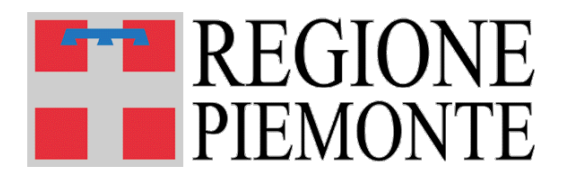

# **MOBS** – Flussi informativi sanitari regionali

Indicazioni per una corretta configurazione del browser

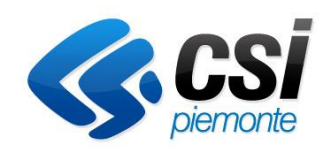

*Versione ottobre 2023*

# **INDICE**

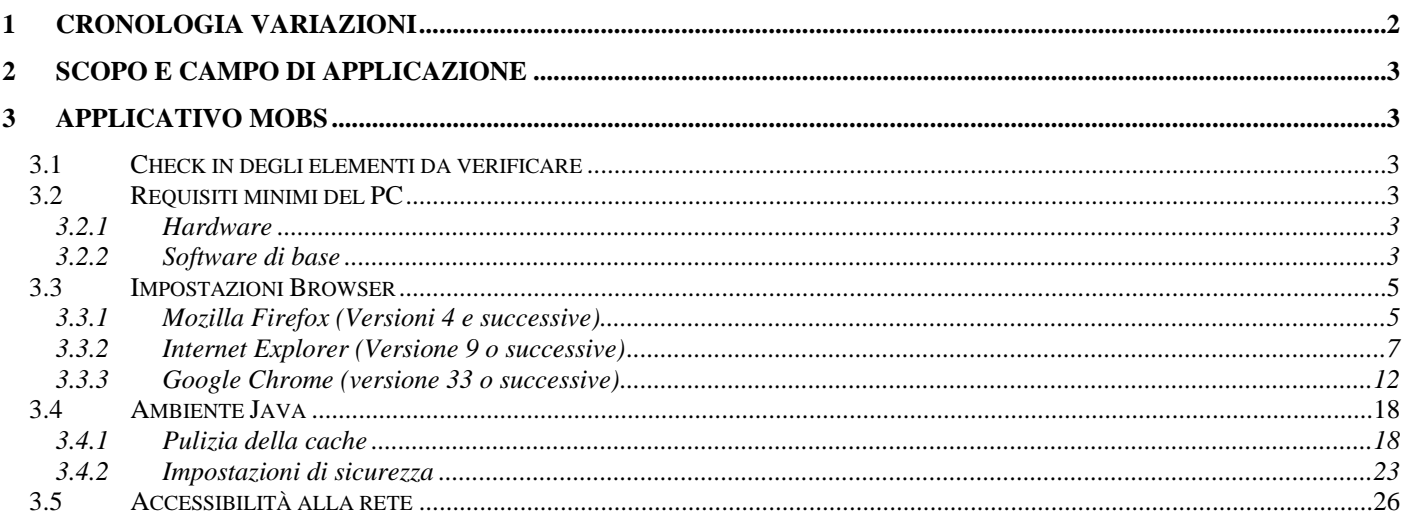

# **1 CRONOLOGIA VARIAZIONI**

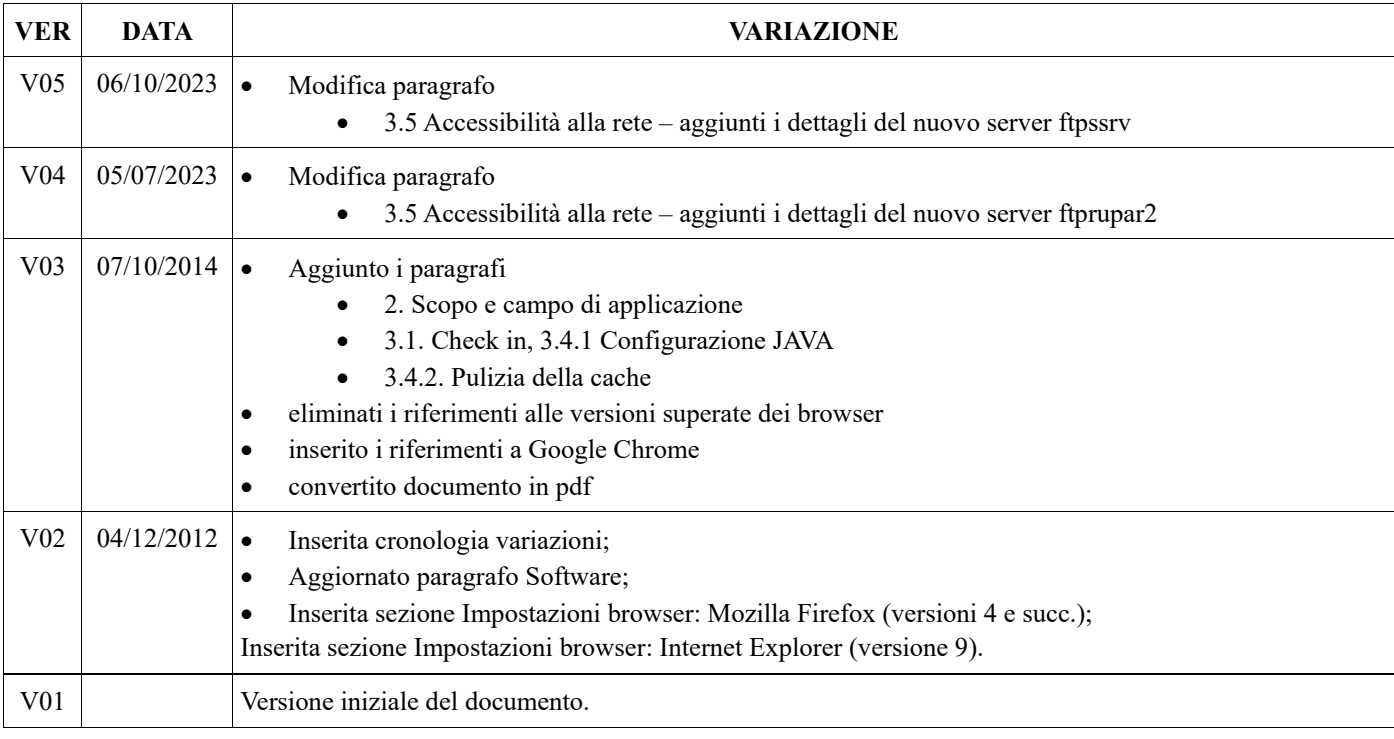

## **2 Scopo e campo di applicazione**

Il presente documento descrive le attività di verifica e configurazione della postazione di lavoro per operare correttamente con il sistema.

I riferimenti alle versioni precedenti degli ambienti e degli strumenti riferiti all'interno del presente documento sono reperibili nelle sue versioni precedenti

### **3 Applicativo MOBS**

#### **3.1 Check in degli elementi da verificare**

Per comodità vengono elencate, sotto forma di lista sintetica, le verifiche da effettuare sulla propria macchina al fine di assicurarsi che non vi siano impedimenti all'utilizzo dell'applicazione "MOBS - Flussi informativi sanitari regionali":

- Requisiti minimi della Postazione di Lavoro Hardware e software di base vedi [3.2](#page-2-0)
- Configurazione del browser -vedi [0](#page-3-0)
- Ambiente java configurazione e pulizia della cache vedi [0](#page-16-0)
- Accessibilità alla rete vedi [3.5](#page-25-0)

### <span id="page-2-0"></span>**3.2 Requisiti minimi del PC**

Affinché l'applicazione "MOBS - Flussi informativi sanitari regionali" funzioni correttamente, è necessario che la postazione di lavoro rispetti i requisiti minimi indicati di seguito.

#### **3.2.1 Hardware**

Per quanto concerne l'hardware occorre verificare che il proprio PC sia configurato almeno con:

- Processore: Intel Pentium/Celeron (o compatibile) con velocità 550 Mhz o superiore
- Memoria: 128 MB (consigliati 256 MB o più)
- Spazio su disco rigido: minimo 60 MB di spazio libero per l´installazione completa
- Stampante: qualunque stampante compatibile con il Sistema Operativo utilizzato
- Monitor: monitor a colori impostato con una risoluzione di 800 x 600 pixel o superiore

N.B.: i requisiti minimi garantiscono che l´applicativo possa essere eseguito sul PC.

Per ottenere prestazioni migliori si consiglia di utilizzare computer con caratteristiche superiori a quelle minime.

#### **3.2.2 Software di base**

Per quanto concerne il software di sistema occorre verificare che il proprio PC sia dotato di:

- **Sistema Operativo**: uno tra i seguenti
	- Windows 2000
	- Windows XP
	- Windows 7
- **Browser**: uno tra i seguenti
	- Microsoft Internet Explorer (MSIE) versione 6.0 o superiore.
	- Mozilla Firefox versione 2.0 o superiore
	- Google Chrome versione 33 o superiore

N.B. Nel caso in cui si sia sprovvisti di un browser, esso può essere scaricato gratuitamente dalla rete seguendo le istruzioni del link:

- Internet Explorer: http://www.microsoft.com
- Mozilla Firefox: http://www.mozilla.org/it/firefox/
- <span id="page-3-0"></span>• Google Chrome: http://www.google.it/intl/it/chrome/browser/

#### **3.3 Impostazioni Browser**

Per poter utilizzare l'applicativo MOBS è necessario configurare correttamente il proprio Browser, secondo il tipo e la versione utilizzati.

#### **3.3.1 Mozilla Firefox (Versioni 4 e successive)**

Affinché l'applicazione "MOBS – Flussi informativi sanitari regionali" funzioni correttamente, è necessario che sia disattivata l'opzione "**Blocca le finestre popup**" e sia selezionata l'opzione "**Attiva JavaScript**". I passi necessari per verificare/impostale tali opzioni sono i seguenti:

Dal menù "**Strumenti**" di Firefox selezionare la voce "**Opzioni**":

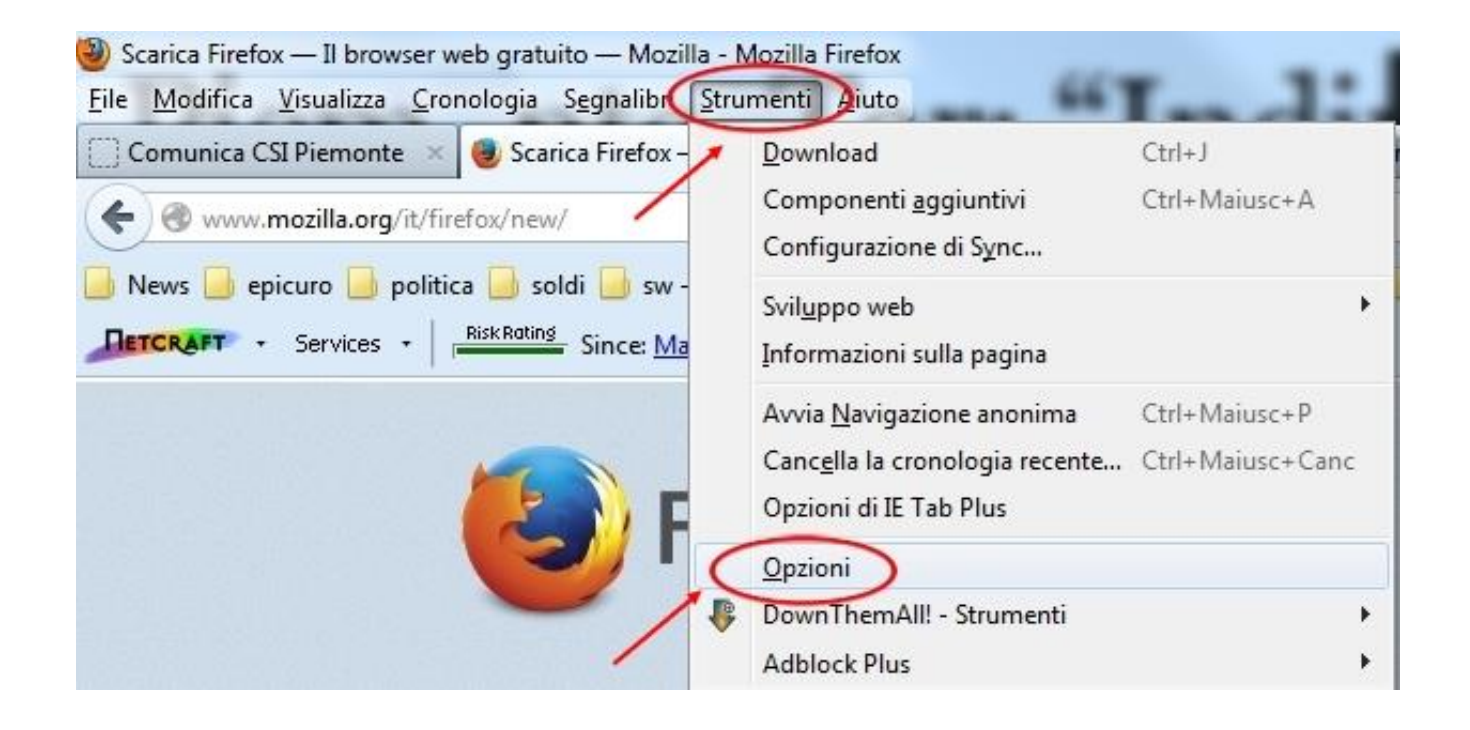

Nella finestra che si apre bisogna selezionare il pannello "**Contenuti**":

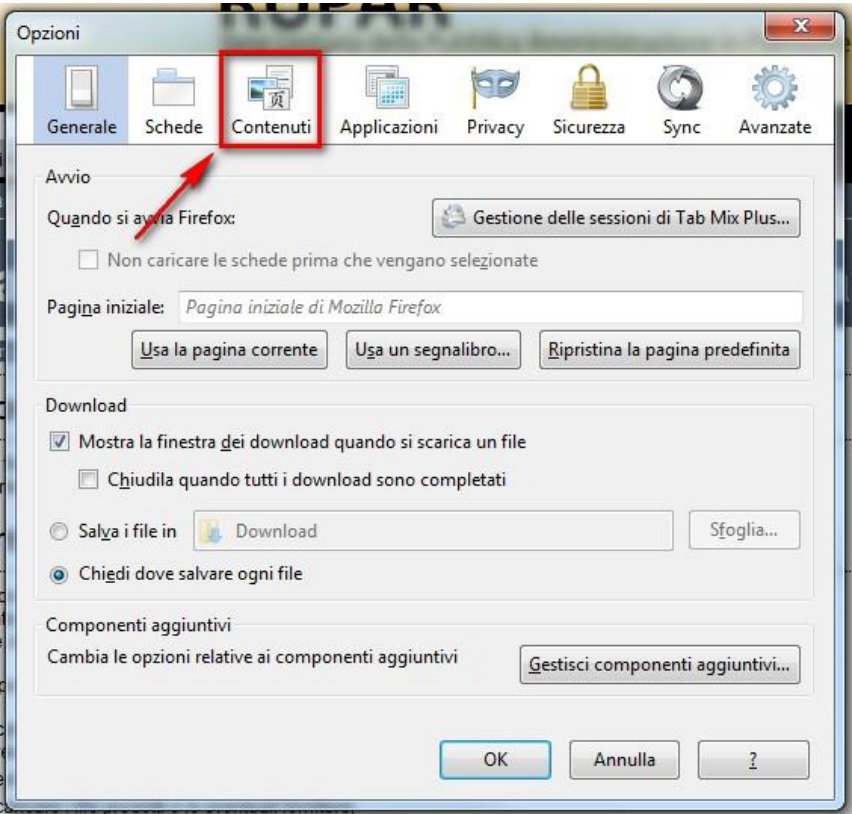

Nella finestra "**Contenuti**" occorre eseguire i seguenti passi:

- deselezionare l'opzione "**Blocca le finestre pop-up**"
- sincerarsi che sia selezionata l'opzione "**Attiva JavaScript**"

dopodiché si preme il bottone "**OK**":

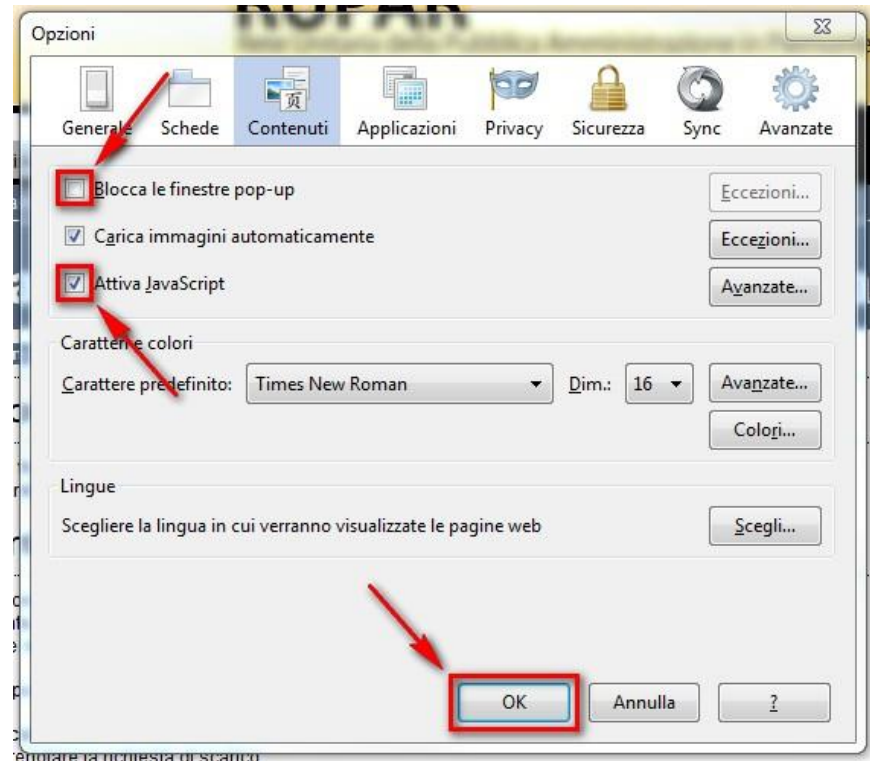

#### **3.3.2 Internet Explorer (Versione 9 o successive)**

Affinché l'applicazione "MOBS – Flussi informativi sanitari regionali" funzioni correttamente, è necessario disattivare l'opzione "**Usa Blocco popup**" nelle Opzioni Internet del browser.

Dal menù "**Strumenti**" di Internet Explorer, selezionare

- L'ingranaggio in alto a destra: appare un menù
- la voce "**Opzioni Internet**" da tale menù

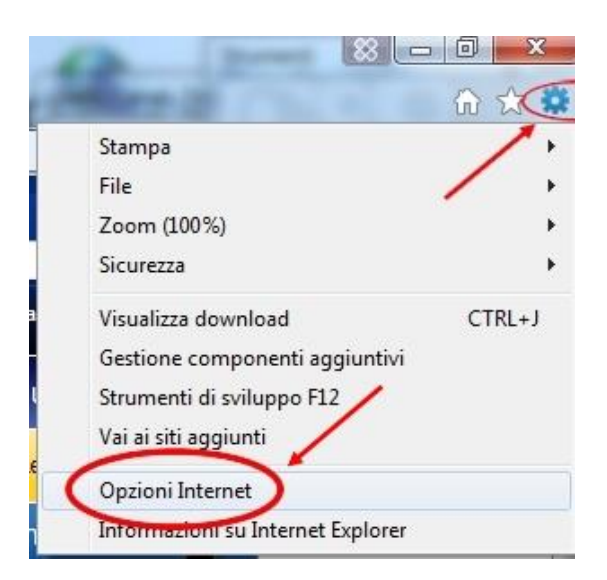

Nella finestra che si apre, selezionare il pannello "**Sicurezza**":

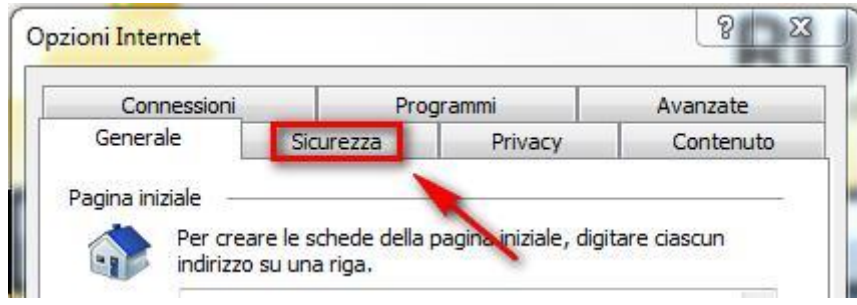

Selezionare con un click l'area "**Internet**" e premere il tasto "**Livello personalizzato…**":

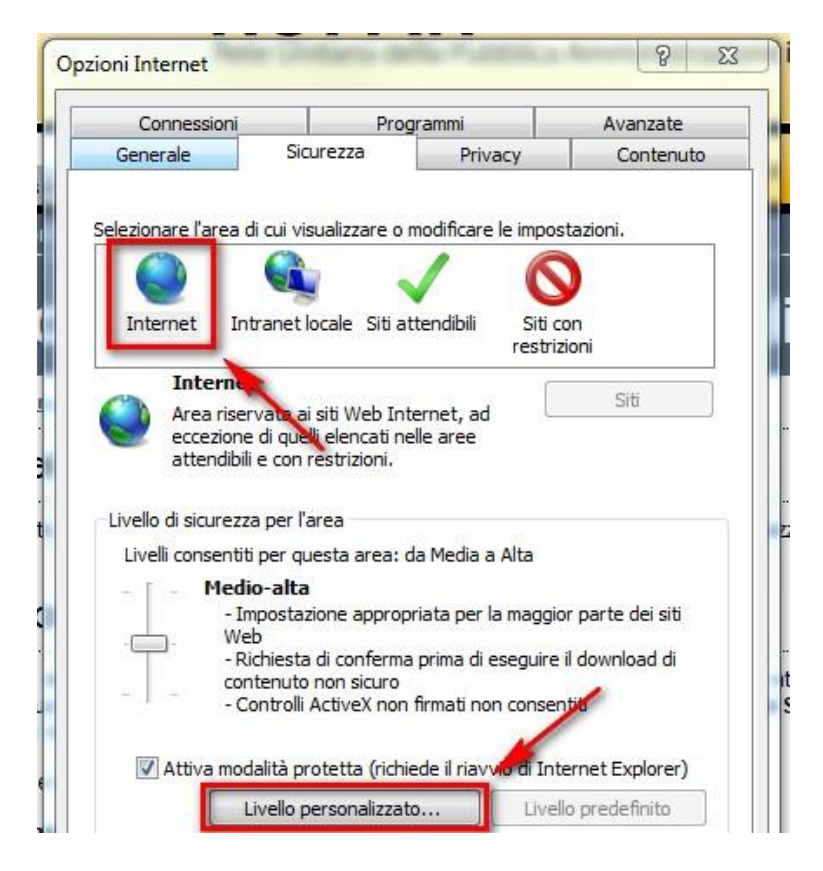

Comparirà la finestra "I**mpostazione di sicurezza – Area internet**". Fare scorrere verso il basso il riquadro "Impostazioni", fino alla sezione "**Varie**":

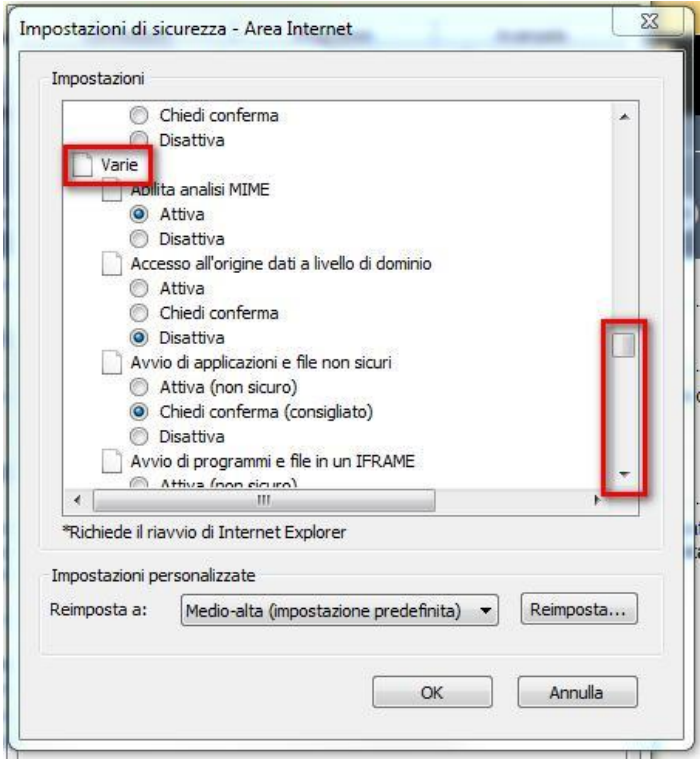

All'interno di tale sezione "Varie" si cerca, scorrendo ancora verso il basso, il riquadro "Impostazioni". Si individua la voce "**Usa Blocco popup**", per la quale dev'essere selezionato "**Disattiva**":

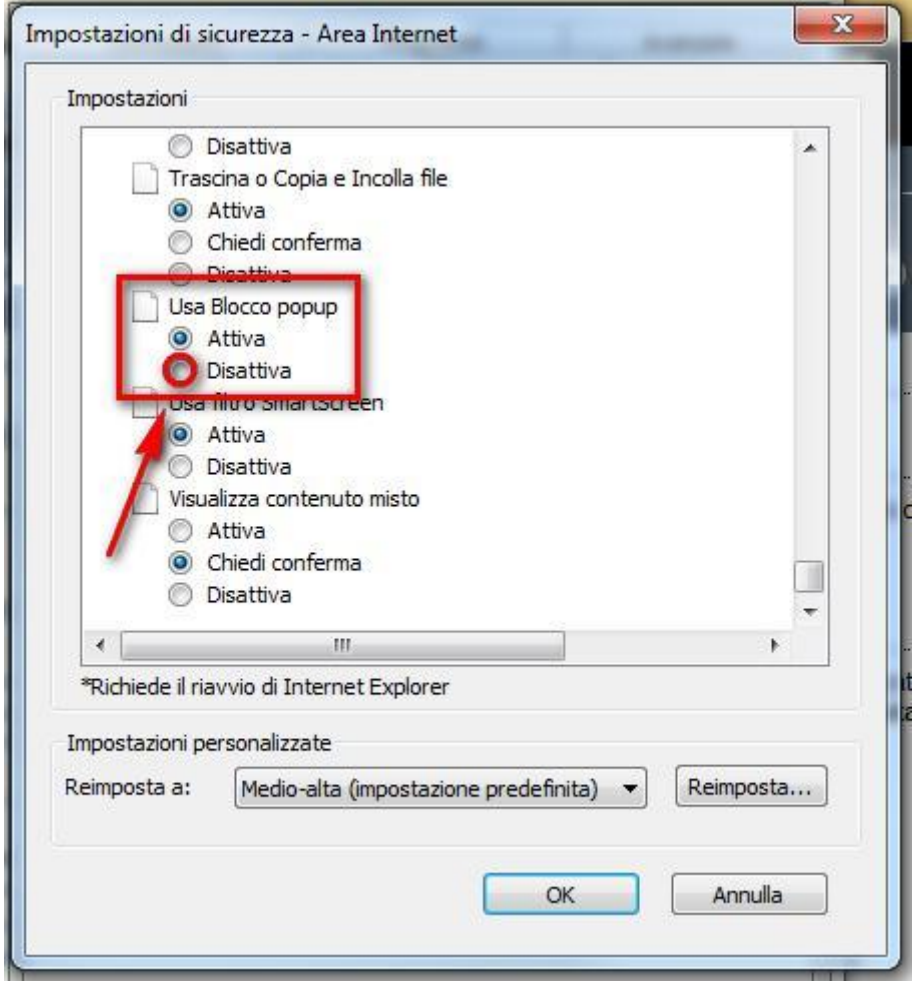

Quindi premere il tasto "**OK**":

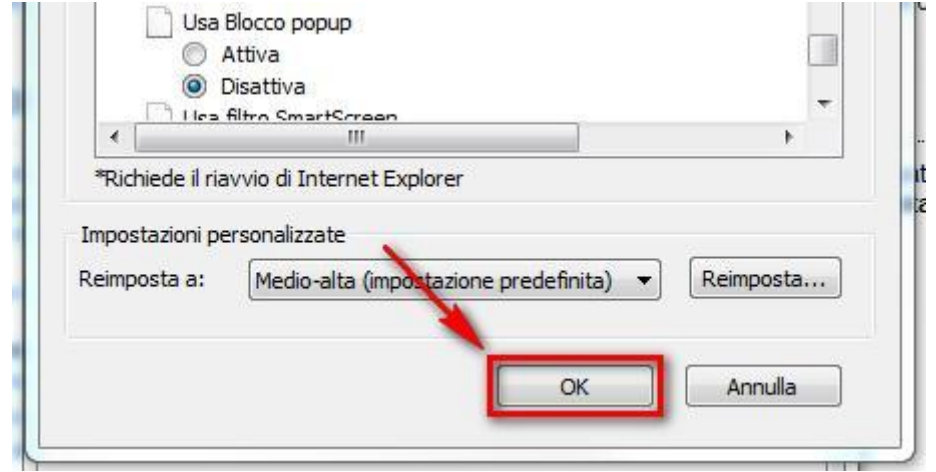

Infine verrà richiesto di confermare la modifica alle impostazioni: premere "**Sì**"

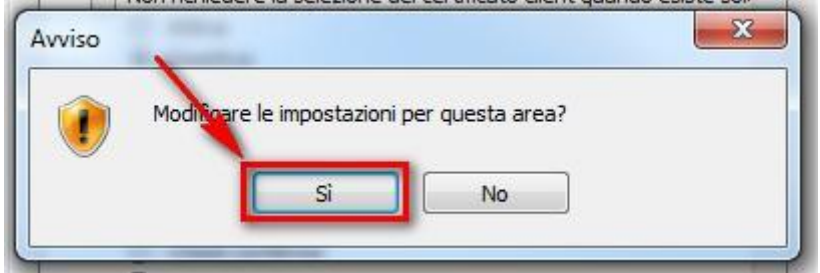

#### **3.3.3 Google Chrome (versione 33 o successive)**

Condizione necessaria al corretto funzionamento dell'applicazione "MOBS – Flussi informativi sanitari regionali" è l'utilizzo sia degli script Java sia dei pop up. Condizione ottenuta percorrendo i seguenti passi.

Premendo il bottone con tre linee orizzontali, in alto a destra, appare un menù sul quale si seleziona "Impostazioni"

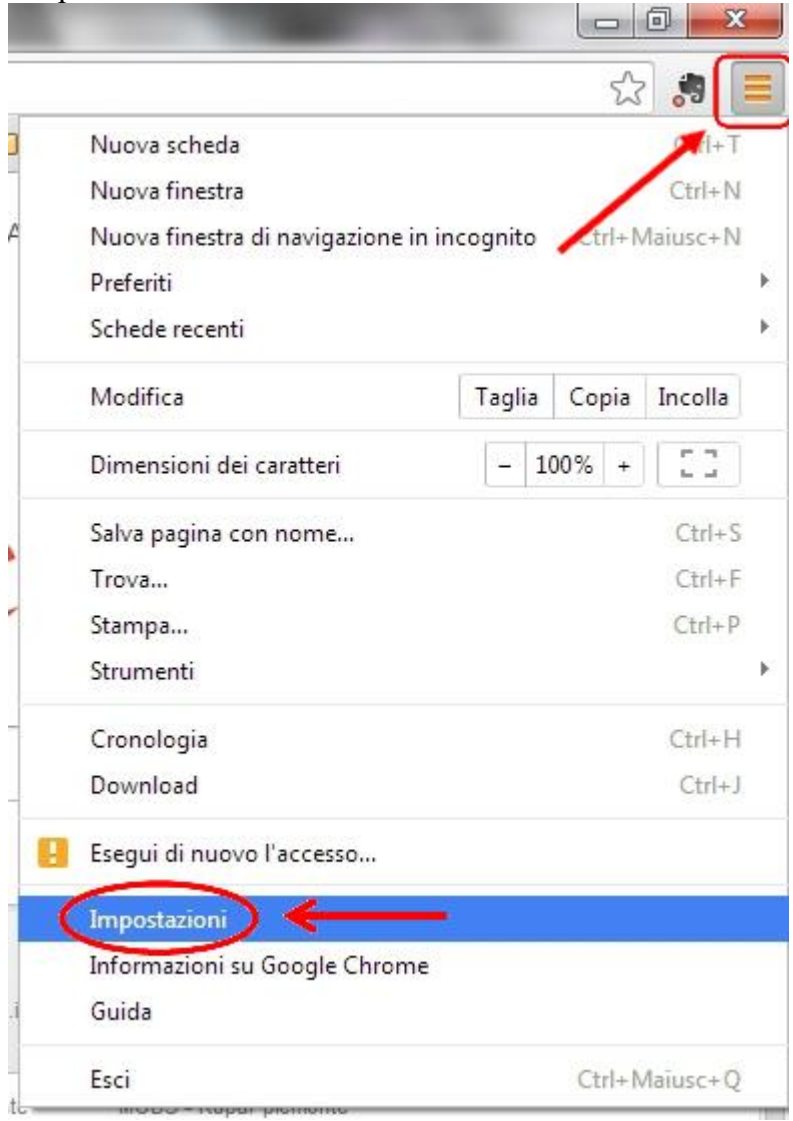

#### Appare questa finestra che bisogna scorrere fino al fondo

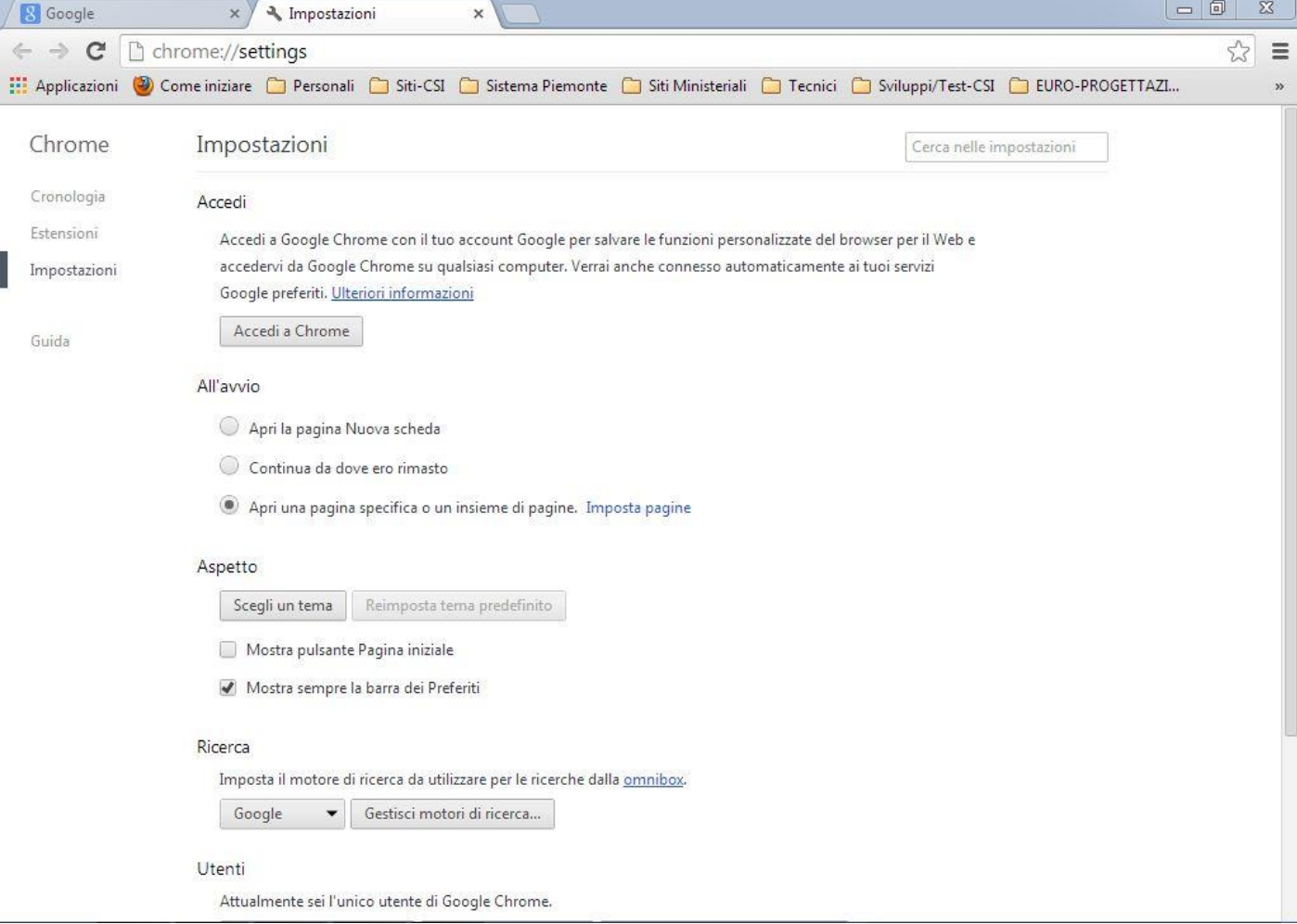

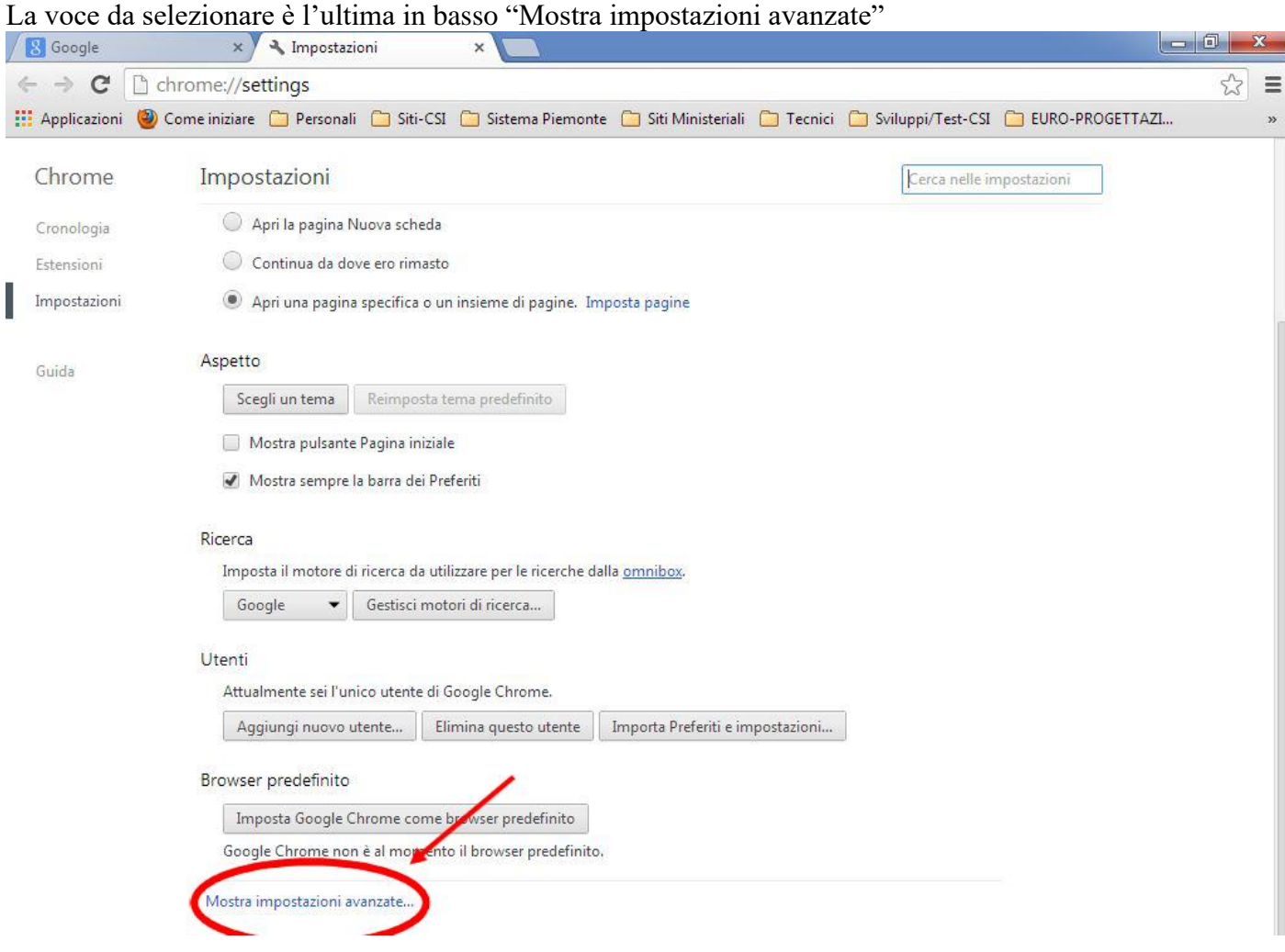

La selezione di tale voce fa apparire questa videata sulla quale occorre premere il bottone "Impostazione contenuti"

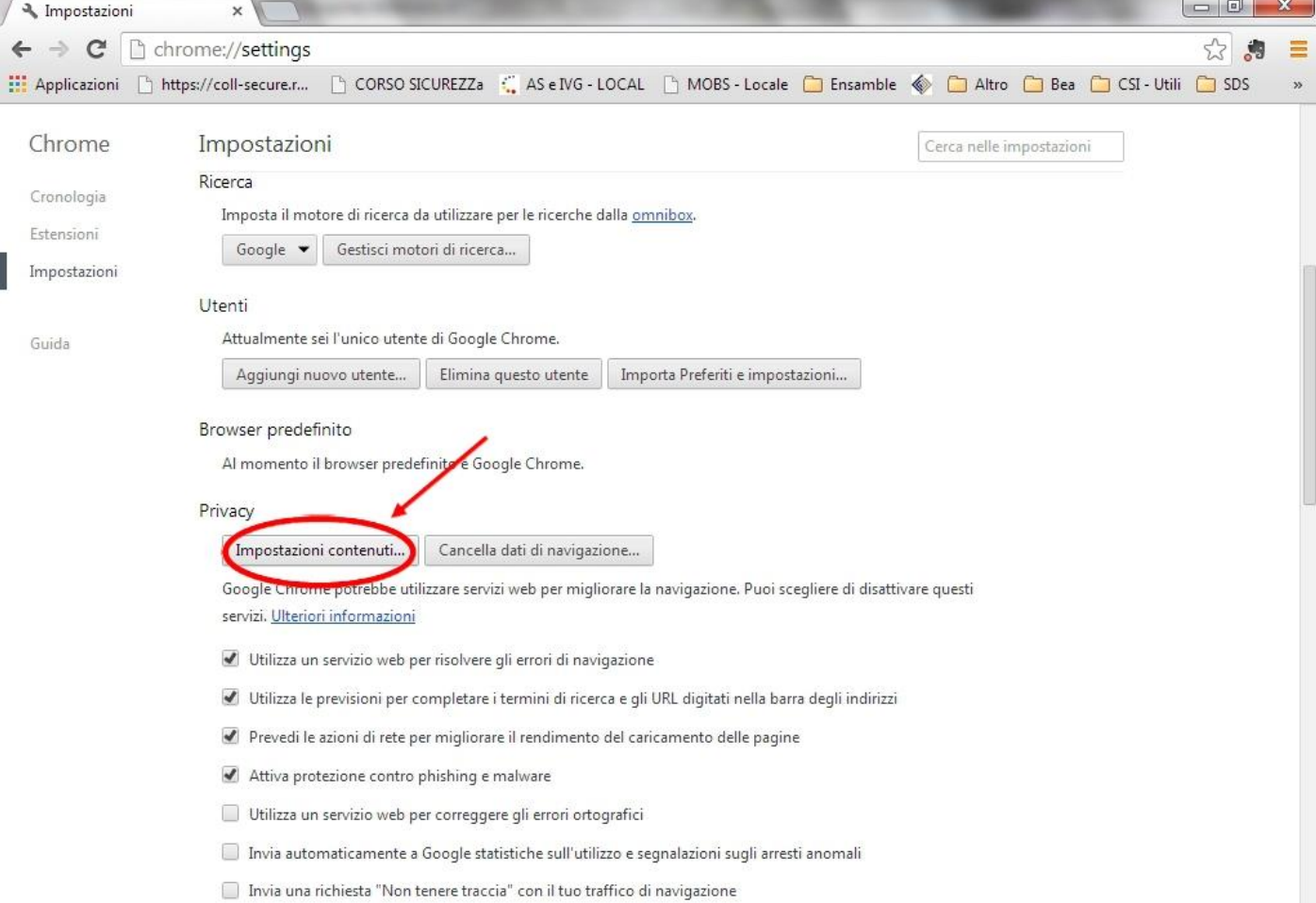

Sul pannello che si apre occorre selezionare il pulsante "Consenti l'esecuzione di JavaScript in tutti i siti (consigliata)"

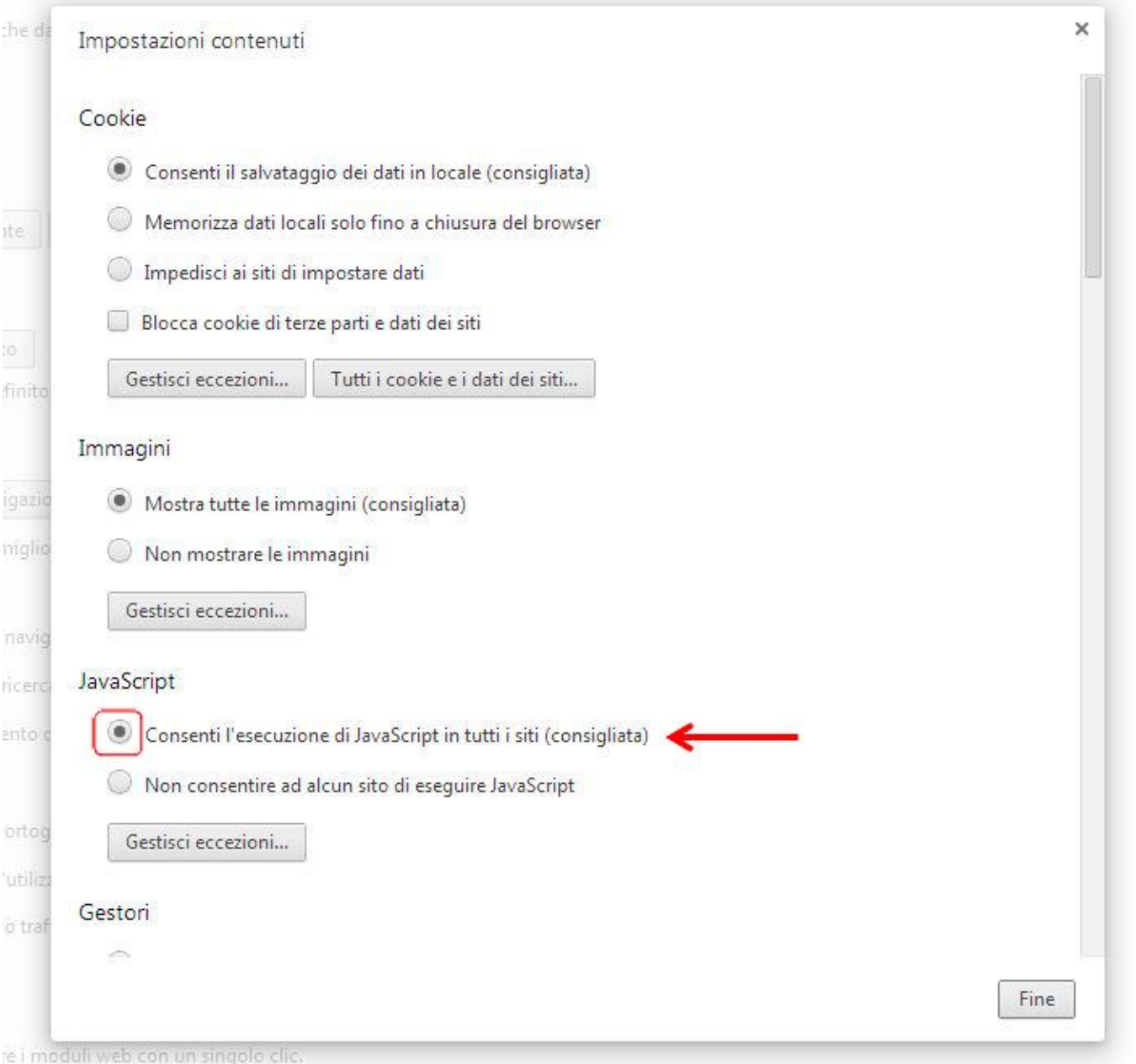

Rea

Poi ci si sposta al fondo del pannello e si seleziona il pulsante "Consenti la visualizzazione di popup in tutti i siti".

La successiva pressione del bottone "Fine" consente di salvare le scelte effettuate.

<span id="page-16-0"></span>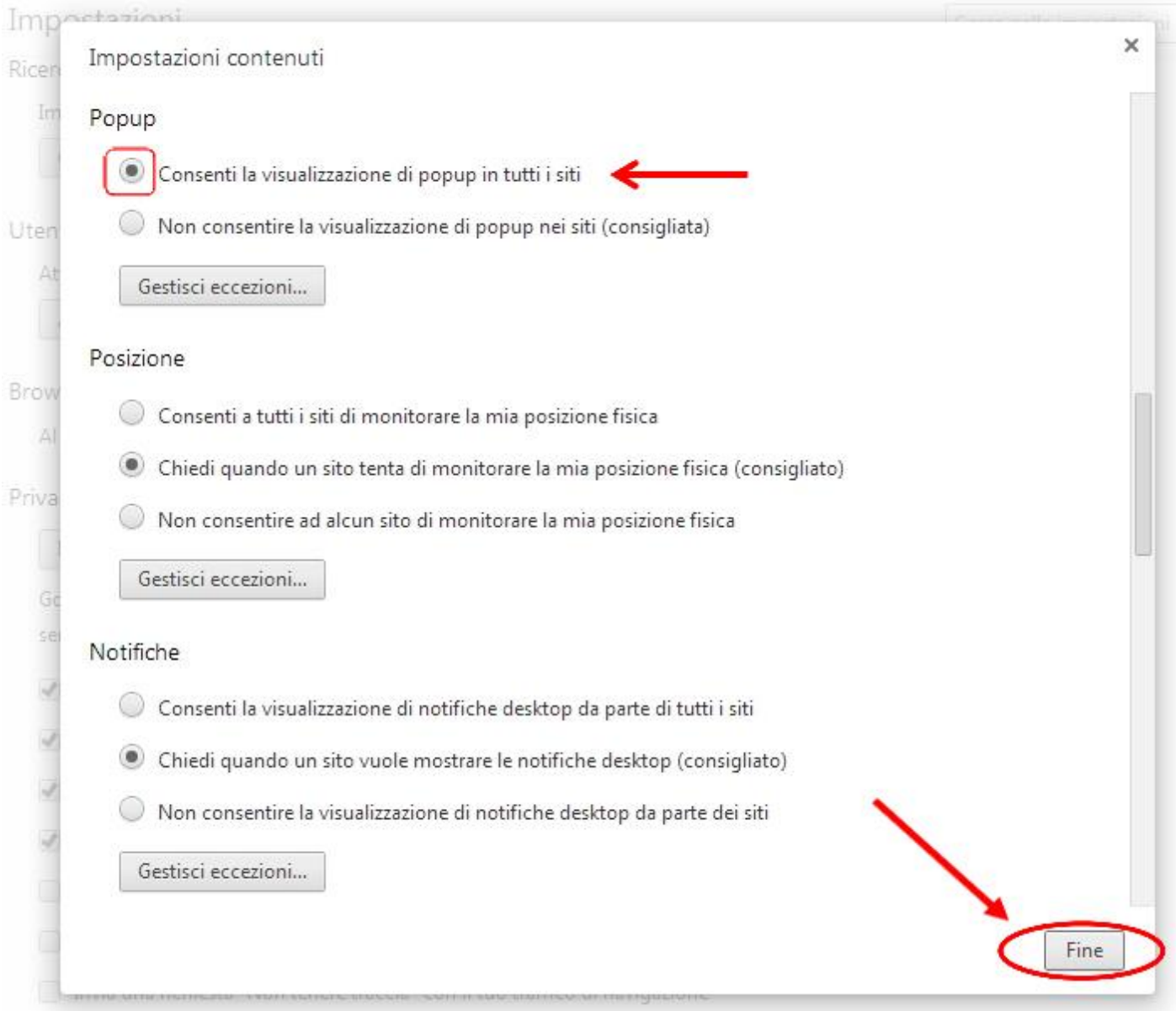

#### **3.4 Ambiente Java**

L'applicativo "MOBS – Flussi informativi sanitari regionali" utilizza l'ambiente Java. Una corretta configurazione e gestione di tale ambiente è perciò fondamentale per il suo corretto funzionamento.

#### **3.4.1 Pulizia della cache**

Per accertarsi che le componenti applicative di MOBS installate in locale siano aggiornate occorre effettuare la pulizia della cache Java. Operazione da eseguire rispettando i seguenti passaggi:

Premere il **simbolo di windows** in basso a sinistra sulla barra delle applicazioni e, sul menù che compare, la voce "**Pannello di controllo**"

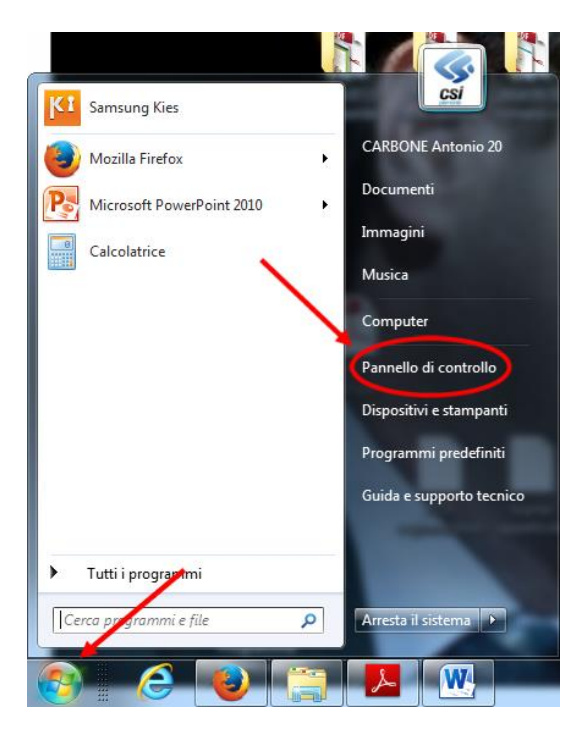

La figura appena rappresentata mostra la finestra di Windows 7

Nella finestra che si apre fare **click** sull'icona "Java". Nel caso in cui il sistema operativo installato sia Windows 7 (o superiore) occorre posizionarsi sul riquadro bianco con il simbolo della lente in alto a destra

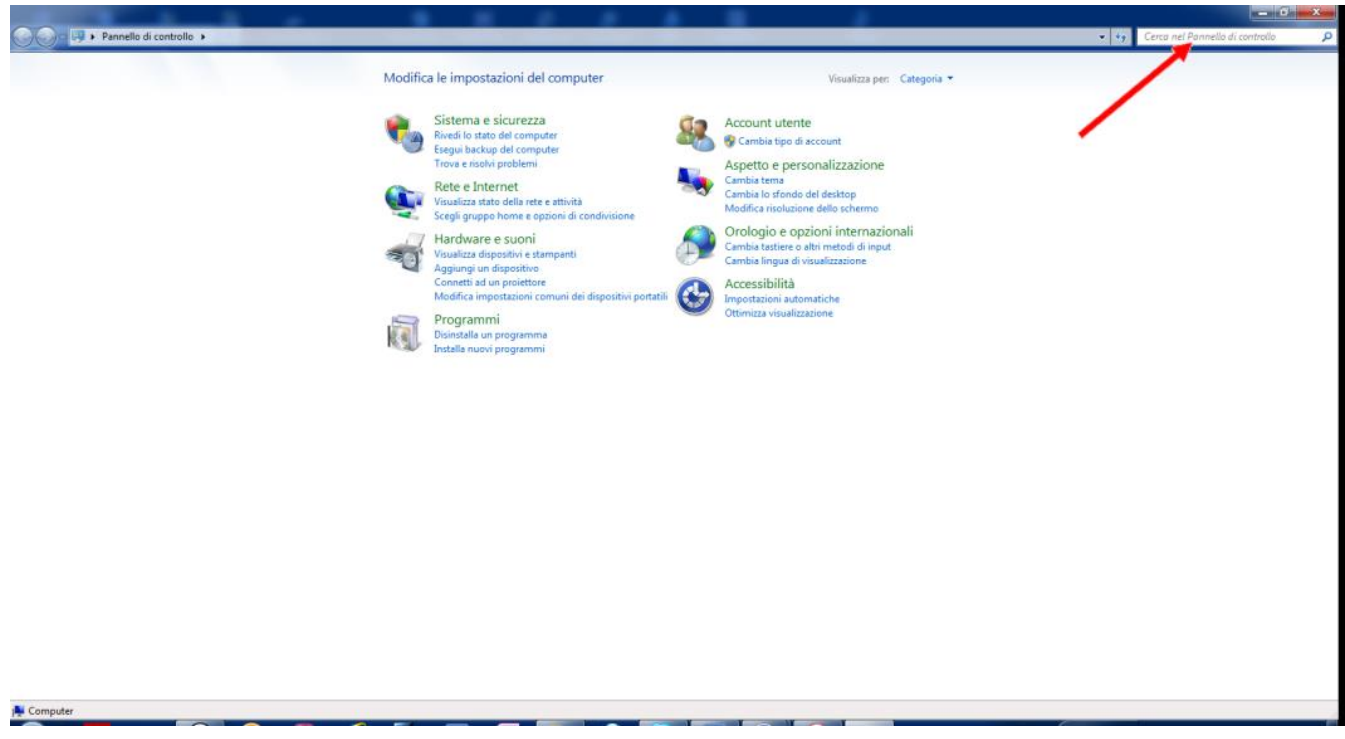

Scrivere "java" in tale riquadro: apparirà l'icona Java. Fare quindi doppio click su tale icona

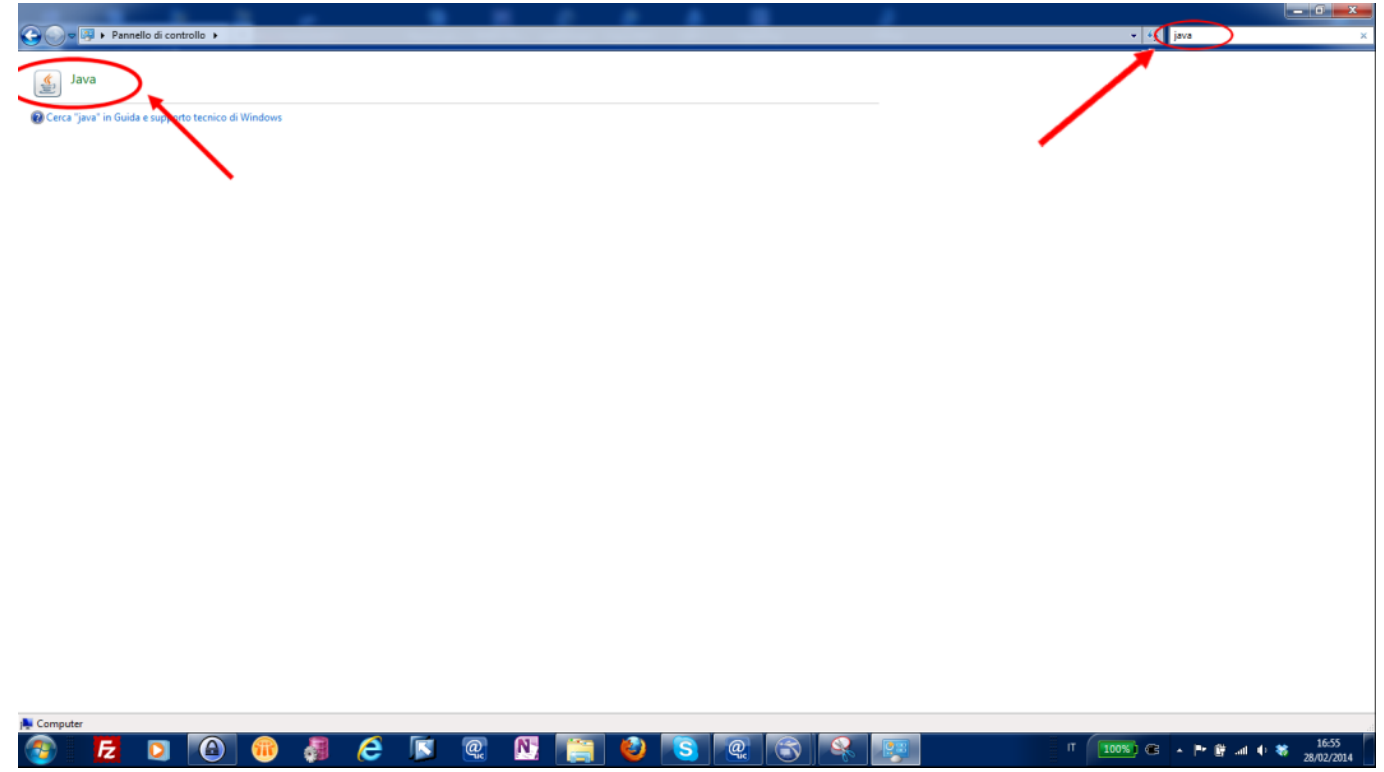

Selezionare l'unghietta "**Generale**" e, nel riquadro "**File temporanei Internet**", premere il bottone "**Impostazioni**"

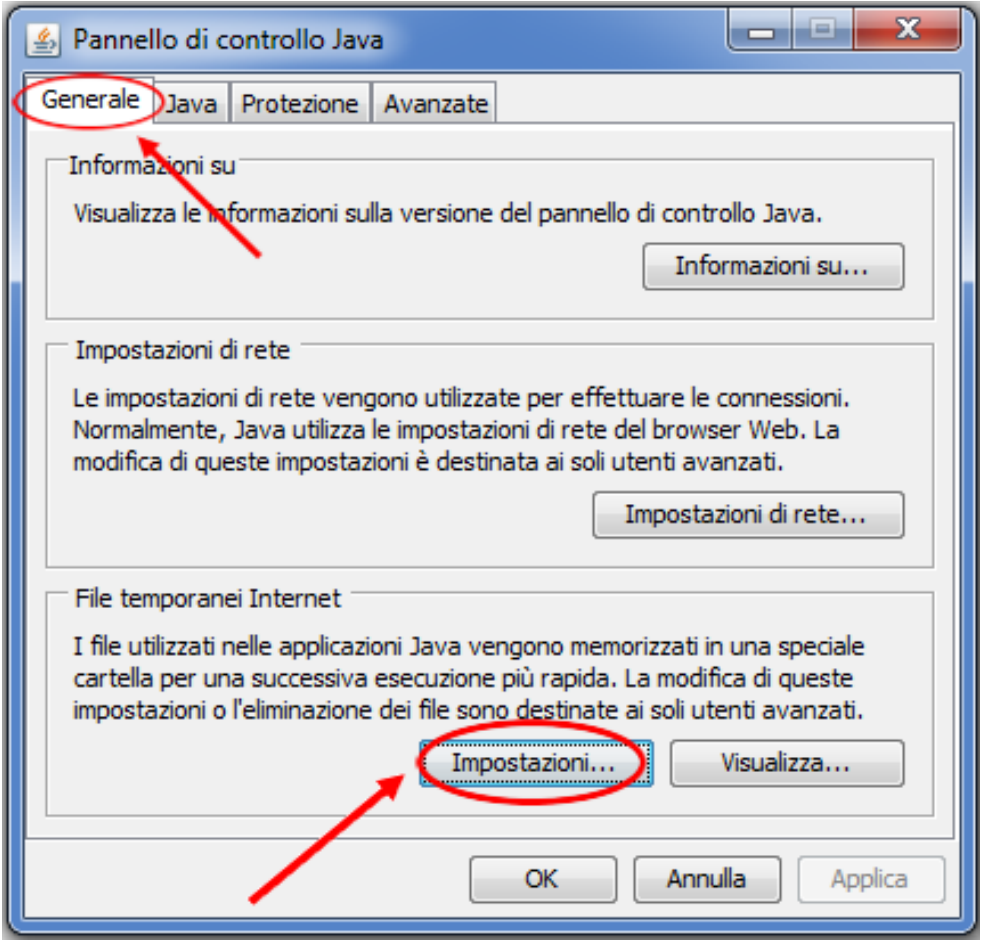

Sulla finestra che si apre premere il bottone "**Elimina file**"

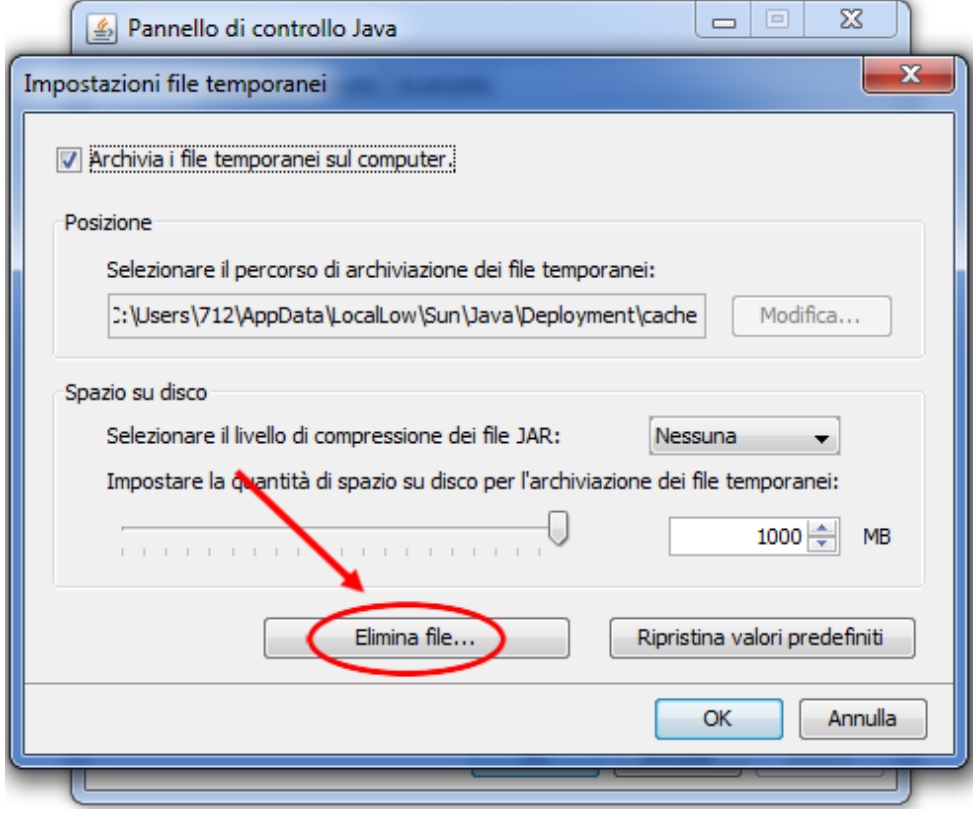

La garanzia che la componente applicativa di MOBS eseguita sia sempre aggiornata all'ultima release la si ottiene deselezionando la voce "archivia i file temporanei sul computer". Questa scelta determinerà comunque, ad ogni suo innesco, il download automatico della versione più aggiornata, operazione che potrebbe richiedere un minimo di attesa in relazione alla velocità di banda disponibile.

Occorre perciò selezionare, se non lo fossero, le due caselle "**Applicazioni ed applet**" e "**File traccia e registro**". Quindi premere il bottone "**OK**".

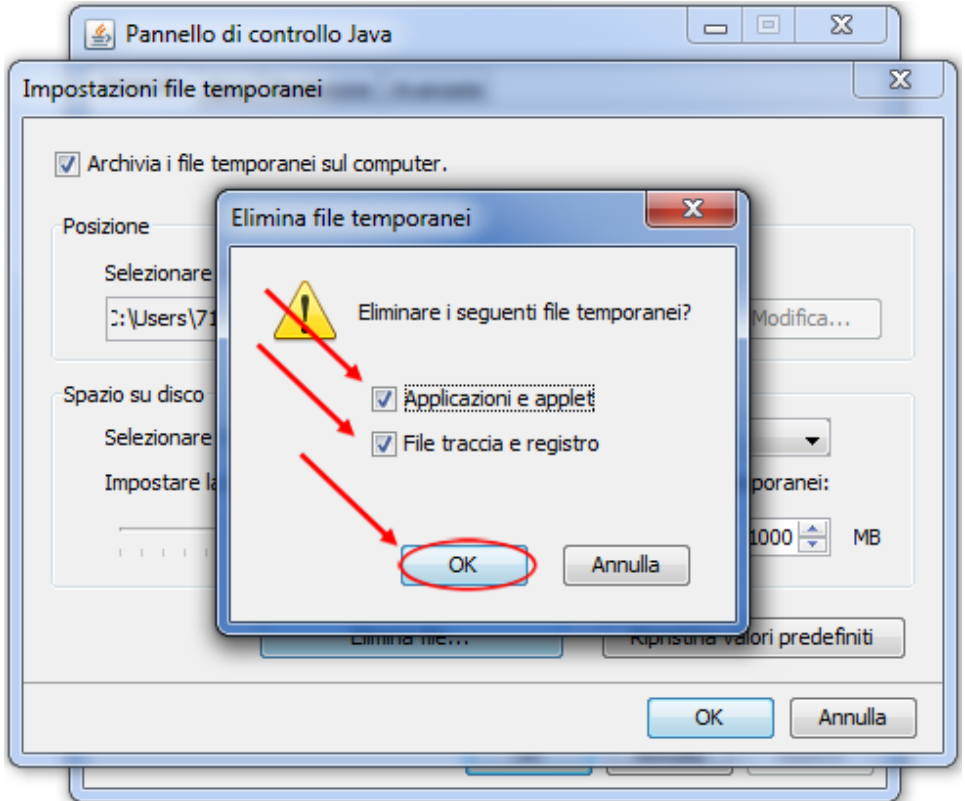

#### **3.4.2 Impostazioni di sicurezza**

A partire da **Java 8 (versioni 202 o 281 consigliate)** le applicazioni con certificati con firma automatica vengono bloccate per impostazione predefinita.

#### **Elementi da rilevare**

- Titolo della finestra di dialogo: Applicazione bloccata
- Nome dell'autore pubblicazione: nessun autore pubblicazione indicato
- Messaggio visualizzato: le impostazioni di sicurezza hanno bloccato l'esecuzione di un'applicazione sandbox autofirmata.

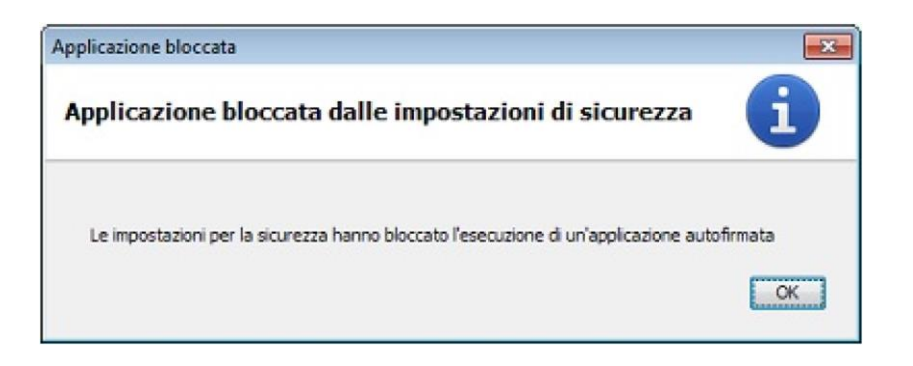

#### **Azione da eseguire**

Occorre aggiungere l'URL di questa applicazione alla Lista dei siti di eccezione, disponibile nella scheda "Sicurezza" del Pannello di controllo Java. Le istruzioni dettagliate sono al link: **http://java.com/it/download/faq/exception\_sitelist.xml**

Dopo aver aggiunto l'URL:

#### **https://secure.ruparpiemonte.it/mobsjws/**

occorre impostare, sul tab "Avanzate" del pannello di controllo Java, la voce "Disabilita verifica" nella sezione "Verifica di sicurezza codice misto (con sandbox e sicuro)"

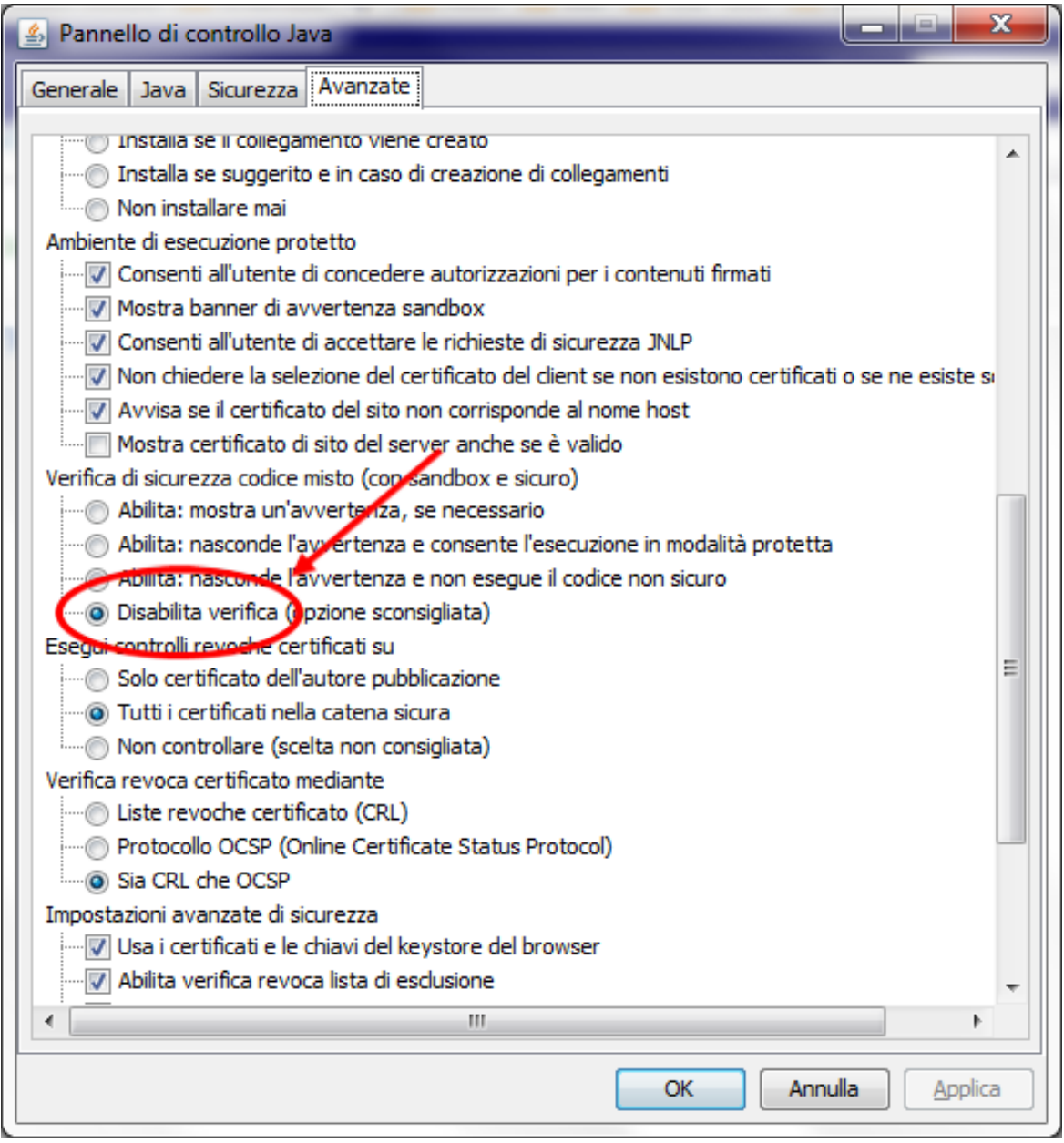

A questo punto sarà possibile eseguire l'applicazione dopo la visualizzazione di alcune avvertenze sulla sicurezza.

Quando comparirà la finestra

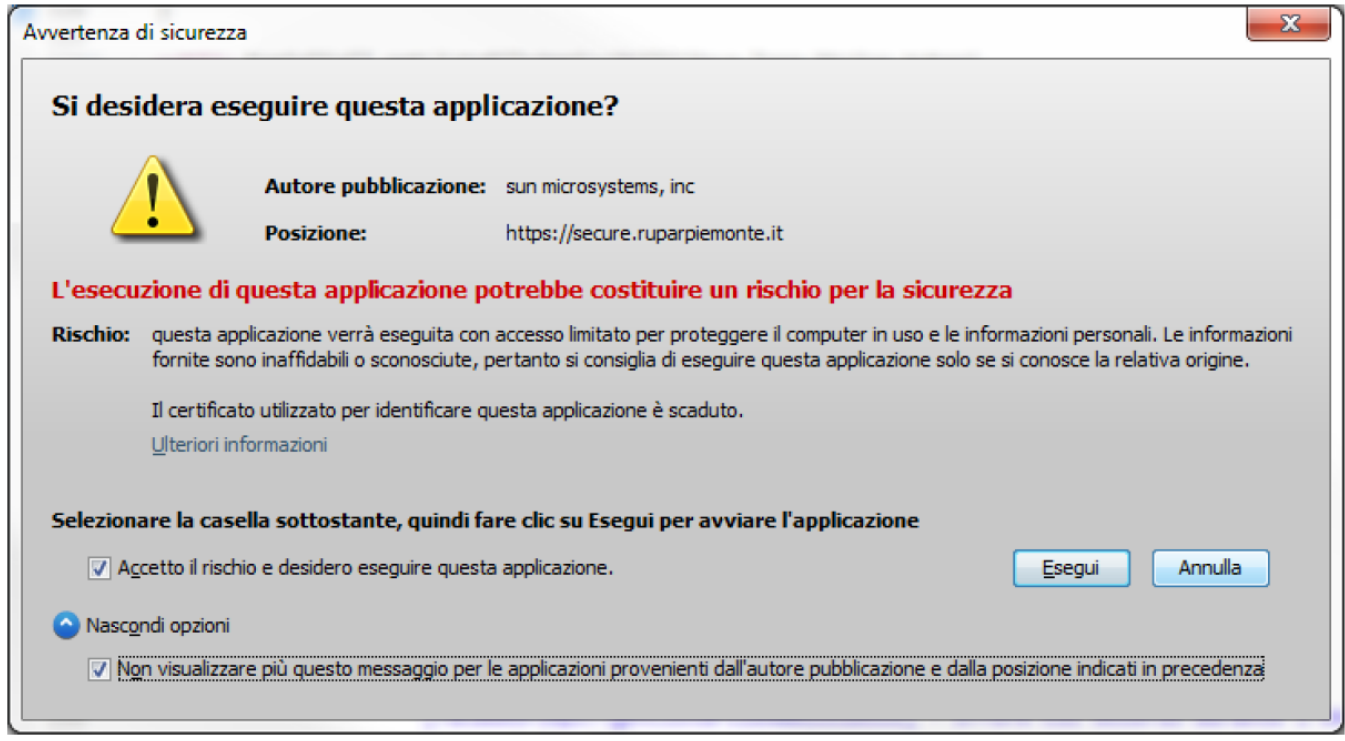

selezionare le 2 check box:

occorre marcare le scelte:

- Accetto il rischio e desidero eseguire questa applicazione
- Non visualizzare più questo messaggio per le applicazioni provenienti dall'autore pubblicazione e dalla posizione indicati in precedenza

e poi premere esegui per confermare.

#### <span id="page-25-0"></span>**3.5 Accessibilità alla rete**

Per gli utenti che accedono tramite Sistema Piemonte, appartenenti alla rete Rupar, è necessario che:

#### • **Utenti ASL e ASO**

- non siano attivi blocchi sui firewall dal PC verso il server FTP "**ftprupar2.reteunitaria.piemonte.it**" e viceversa;
- qualora fossero attive policy di sicurezza sul firewall, sarà necessario far abilitare gli IP delle pdl che devono accedere a MOBS. Tale abilitazione viene richiesta al proprio CED mediante la modifica della configurazione del firewall. Occorre anche fornire le seguenti indicazioni:
	- o per la connessione di controllo, server (host: ftprupar2.reteunitaria.piemonte.it ip: 10.102.114.56) su porta 990, client su porta casuale non privilegiata;
	- o per la connessione dati, server su porta nel range 49152-49252, client su porta 20; connessione aperta dal client in modalità passiva.

#### • **Utenti Privati**

- non siano attivi blocchi sui firewall dal PC verso il server FTP "**ftpssrv.csi.it**" e viceversa;
- qualora fossero attive policy di sicurezza sul firewall, sarà necessario far abilitare gli IP delle pdl che devono accedere a MOBS. Tale abilitazione viene richiesta al proprio CED mediante la modifica della configurazione del firewall. Occorre anche fornire le seguenti indicazioni:
	- o per la connessione di controllo, server (host: ftpssrv.csi.it ip: 158.102.7.253) su porta 990, client su porta casuale non privilegiata;
	- o per la connessione dati, server su porta nel range 49152-49252, client su porta 20; connessione aperta dal client in modalità passiva.